# **AUDIO BIAST**

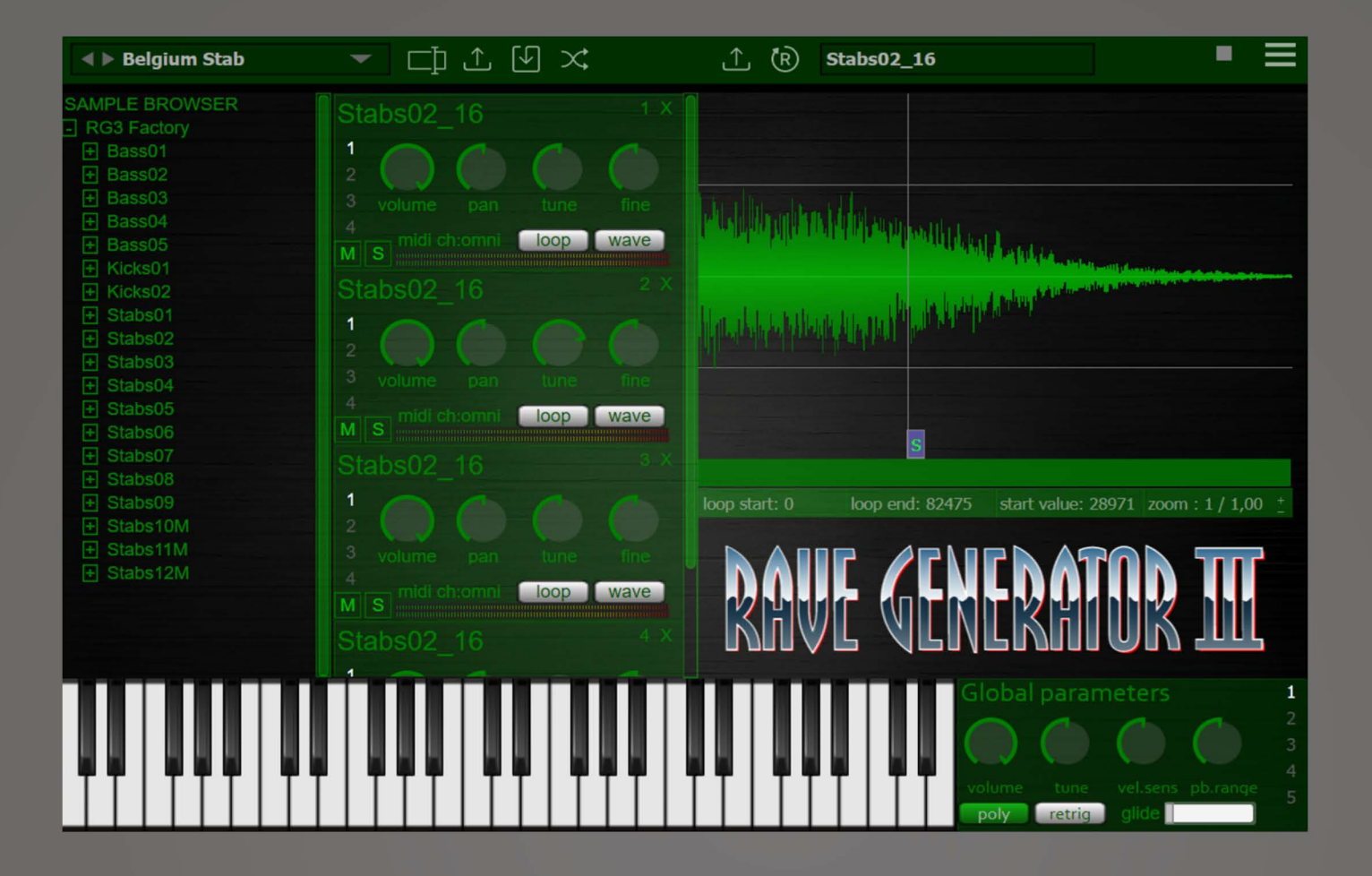

# RAVE GENERATOR III

**User Manual** 

# <span id="page-1-0"></span>**Table of content**

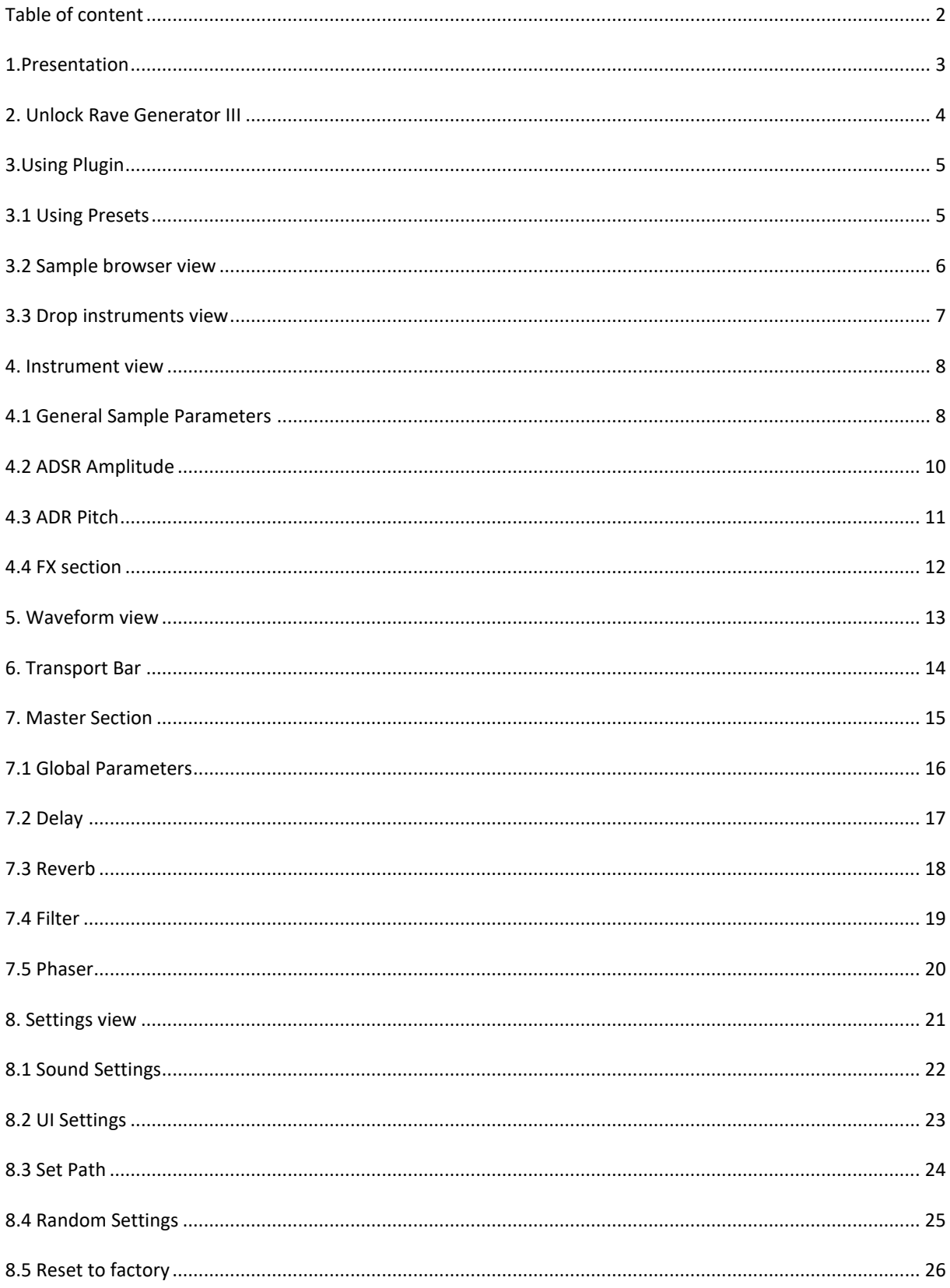

#### <span id="page-2-0"></span>**1.Presentation**

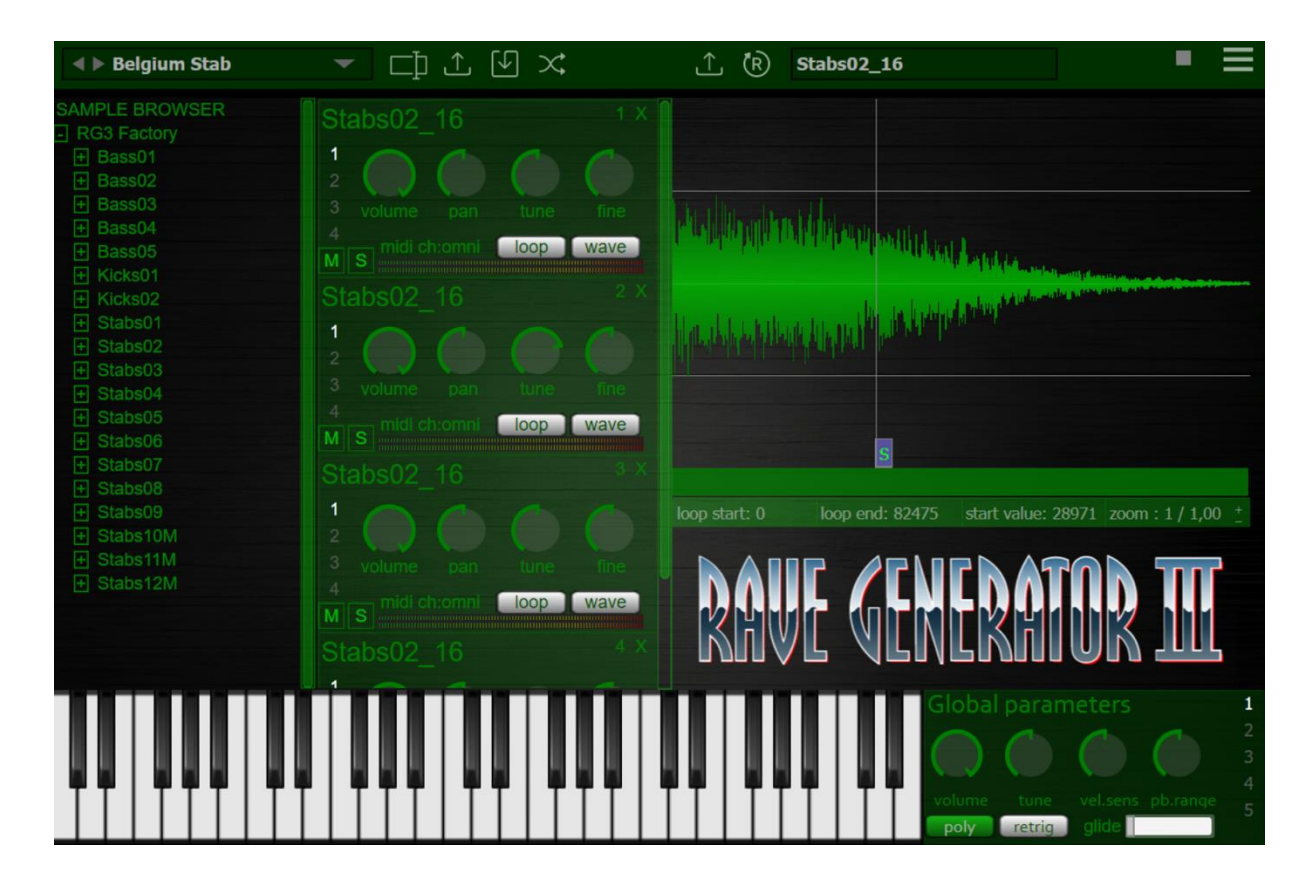

RaveGenerator VST is a versatile rompler/sampler multi-timbral plugin available in VST3, VST2, AudioUnit, and AAX formats for both Windows and Mac OS.

Boasting a diverse selection of over a hundred presets, it's ideal for crafting the nostalgic sounds of oldschool rave and 90's techno.

The plugin features a wide array of classic sounds from the early rave and hardcore era, with a particular emphasis on the iconic "stab" sounds.

Its sound engine is meticulously designed to authentically recreate the raw, vintage sound of hardware samplers from that era.

Enjoy the journey of creation!

#### <span id="page-3-0"></span>**2. Unlock Rave Generator III**

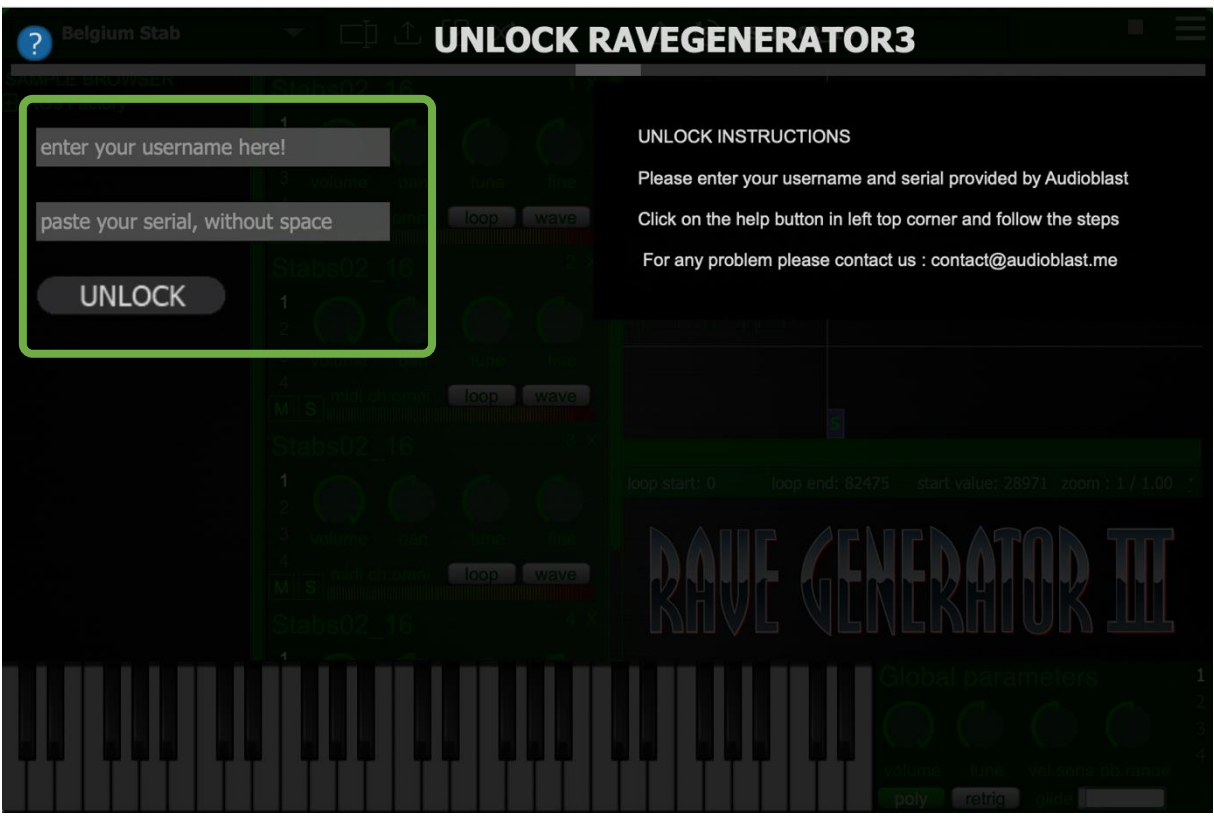

The first time you launch the Rave Generator III in your DAW the settings view of the Rave Generator III appears.

Enter your username ( ex : [user@audioblast.me](mailto:user@audioblast.me) ) *Username=email* and the serial you received by e-mail then click on the UNLOCK button to unlock the plugin.

*Be careful to copy paste or type without any space before or after.* 

#### **Until the VST is unlocked you will have no sound!**

Note: Logic and Garage Band users must press "Return" or "Enter" key on the keyboard after pasting or typing on each textfield.

> Need any assistance? Write to us at: [contact@audioblast.me](mailto:contact@audioblast.me)

#### <span id="page-4-0"></span>**3.Using Plugin**

#### <span id="page-4-1"></span>**3.1 Using Presets**

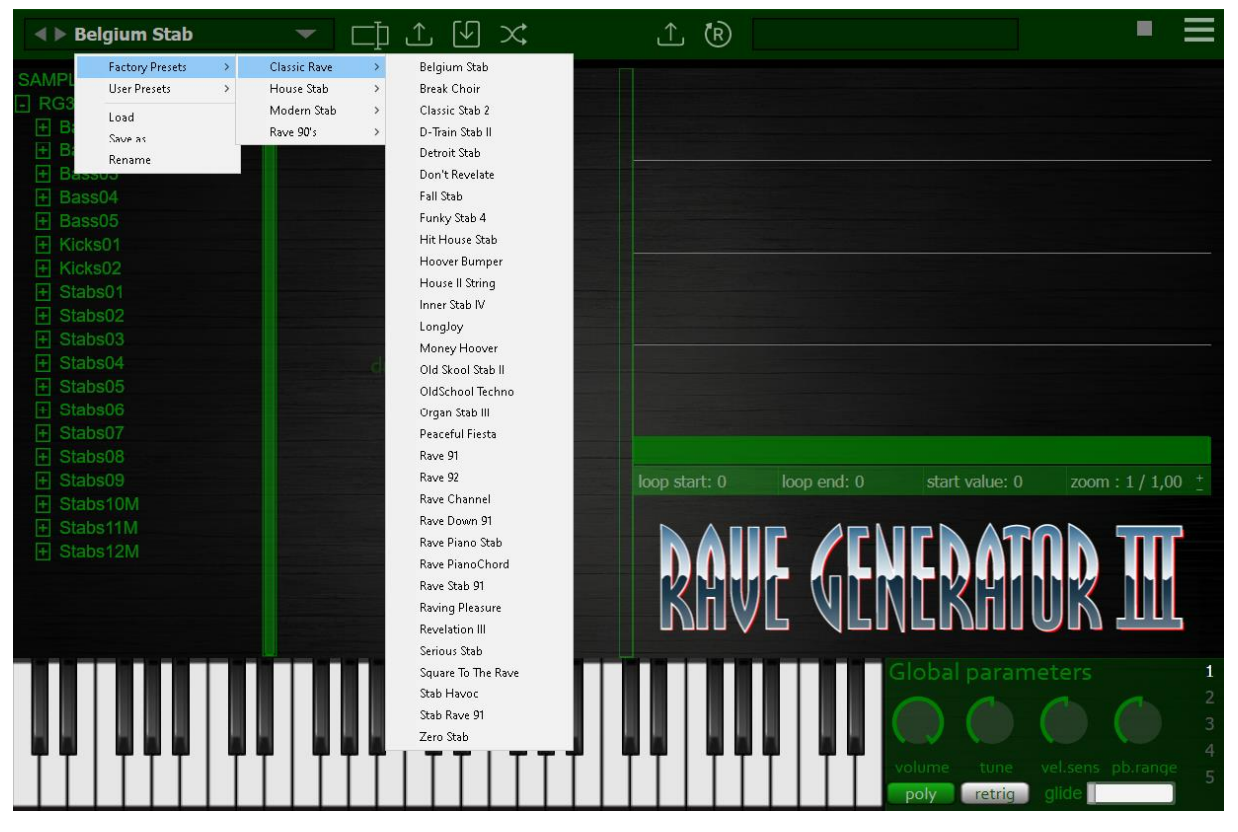

RaveGenerator3 boasts an extensive collection of presets for your creative exploration. Navigate effortlessly through this treasure trove using your host's preset browsing system. Feel free to dive into the plethora of options available, each offering a unique combination of sounds, effects, and parameters.

For your convenience, you have the flexibility to load or save individual presets.

It's important to note that when we mention "presets," we aren't referring solely to individual samples or sounds. RaveGenerator3 goes beyond that; each preset is a harmonious blend of various sounds, and they can even incorporate elements from external sources. Enhance your sonic palette by experimenting with different parameters and effects, such as delay, pitch, volume, pan, and more.

Embark on a journey of sonic exploration, where the possibilities are as diverse as the beats you can create. Let your creativity flourish with RaveGenerator3's versatile preset system.

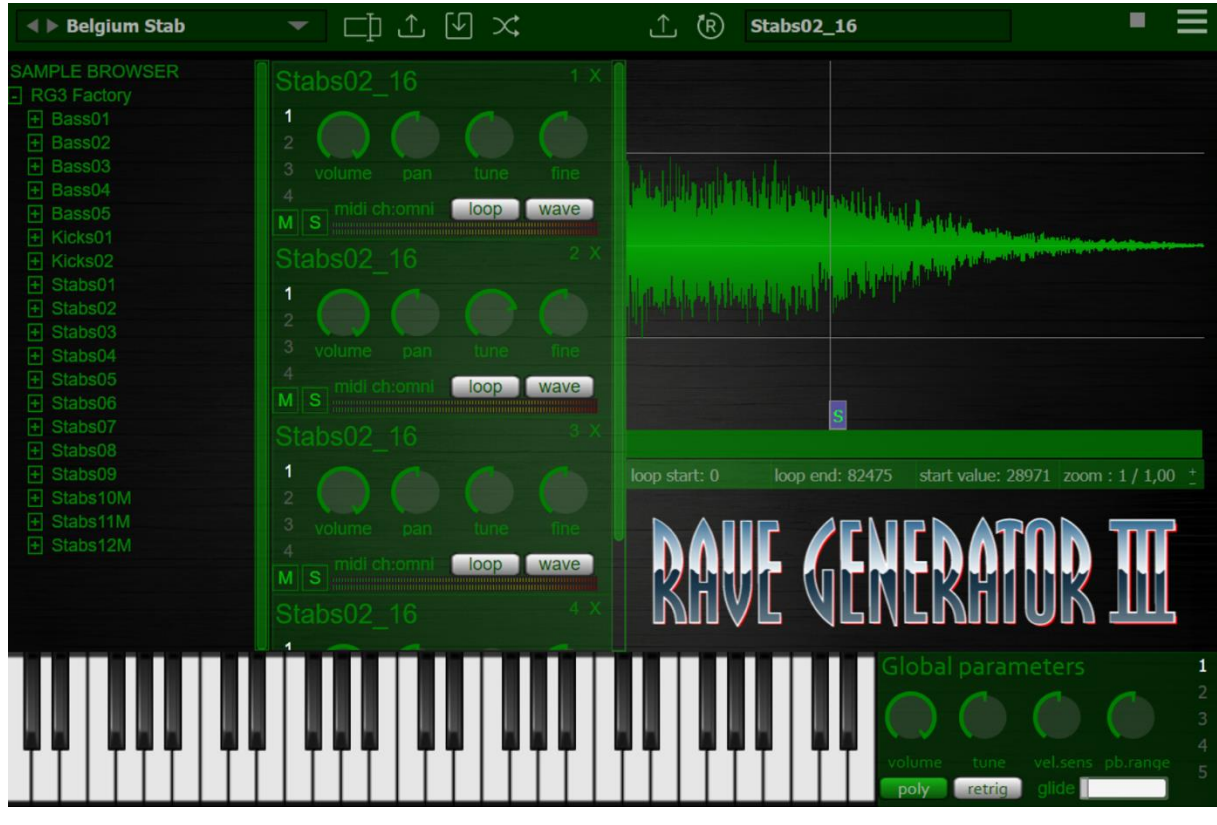

#### <span id="page-5-0"></span>**3.2 Sample browser view**

**add samples** with :

- drag and drop to the "Intruments View" *[see chatper 4](#page-7-0)*.
- drag and drop from external sources.
- double click on the sample name.
- press "enter / return" key.

**//define a custom folder** : right click on the "user" folder and choose a folder on your hard drive.

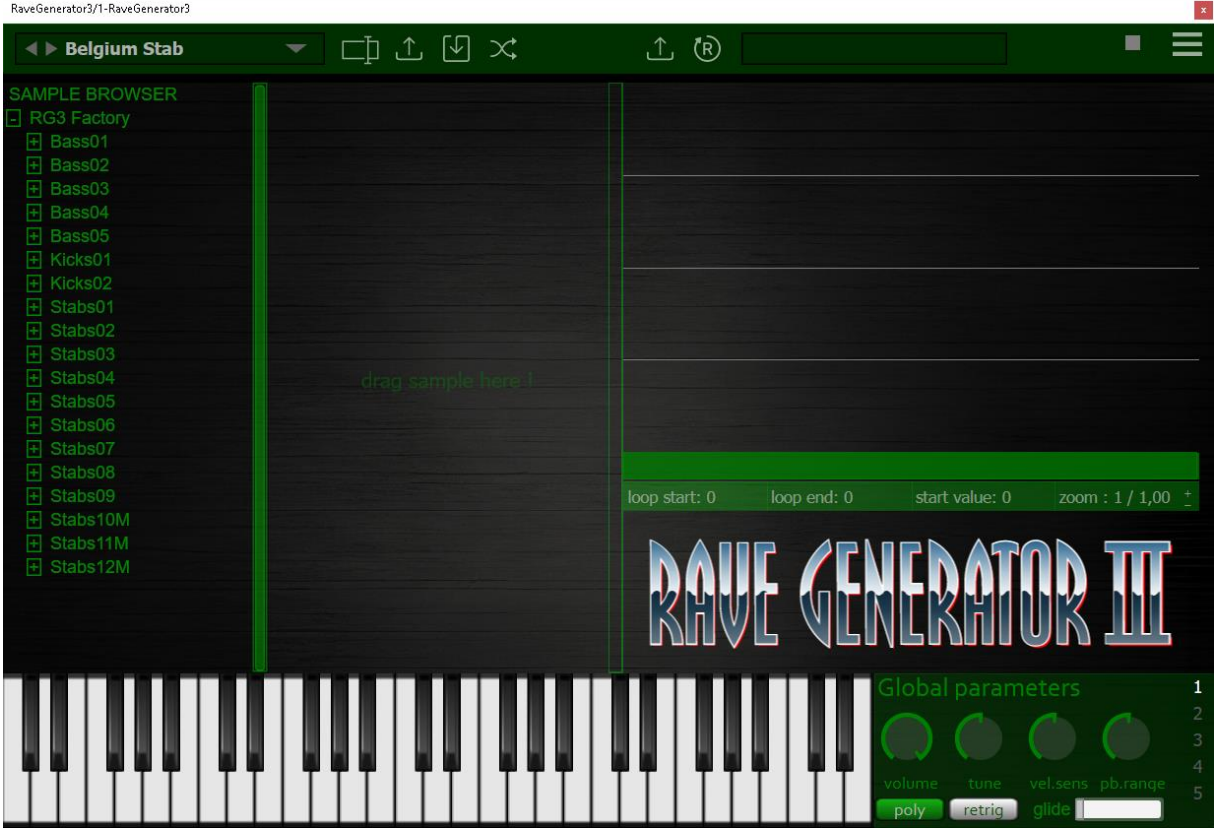

# <span id="page-6-0"></span>**3.3 Drop instrument view**

Here in this space, unleash your creativity as you effortlessly drag and drop samples. Each sample sets the tone for your composition.

Elevate your composition by adding up to 16 instruments in this view. An instrument, in this context, is not merely a sample; it's a fusion of the sample itself, intricately woven with parameters and per-sample effects. Imagine each instrument as a unique brushstroke on your musical canvas.

As you drag samples and shape instruments, let your musical intuition guide you. The possibilities are vast, and the stage is set for your musical prowess to shine.

#### Notes:

if the sample can't be loaded (bad or unrecognized format) nothing is added (error message is not displayed).

#### <span id="page-7-0"></span>**4. Instrument view**

#### <span id="page-7-1"></span>**4.1 General Sample Parameters**

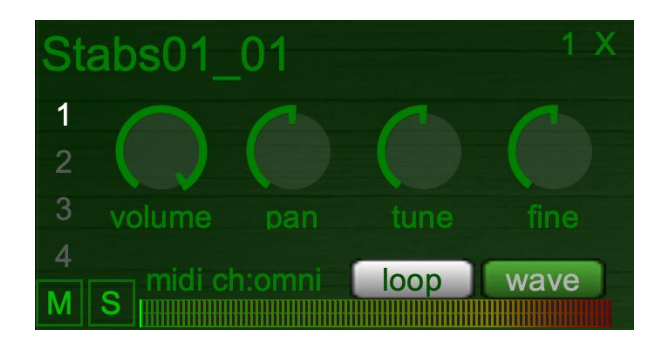

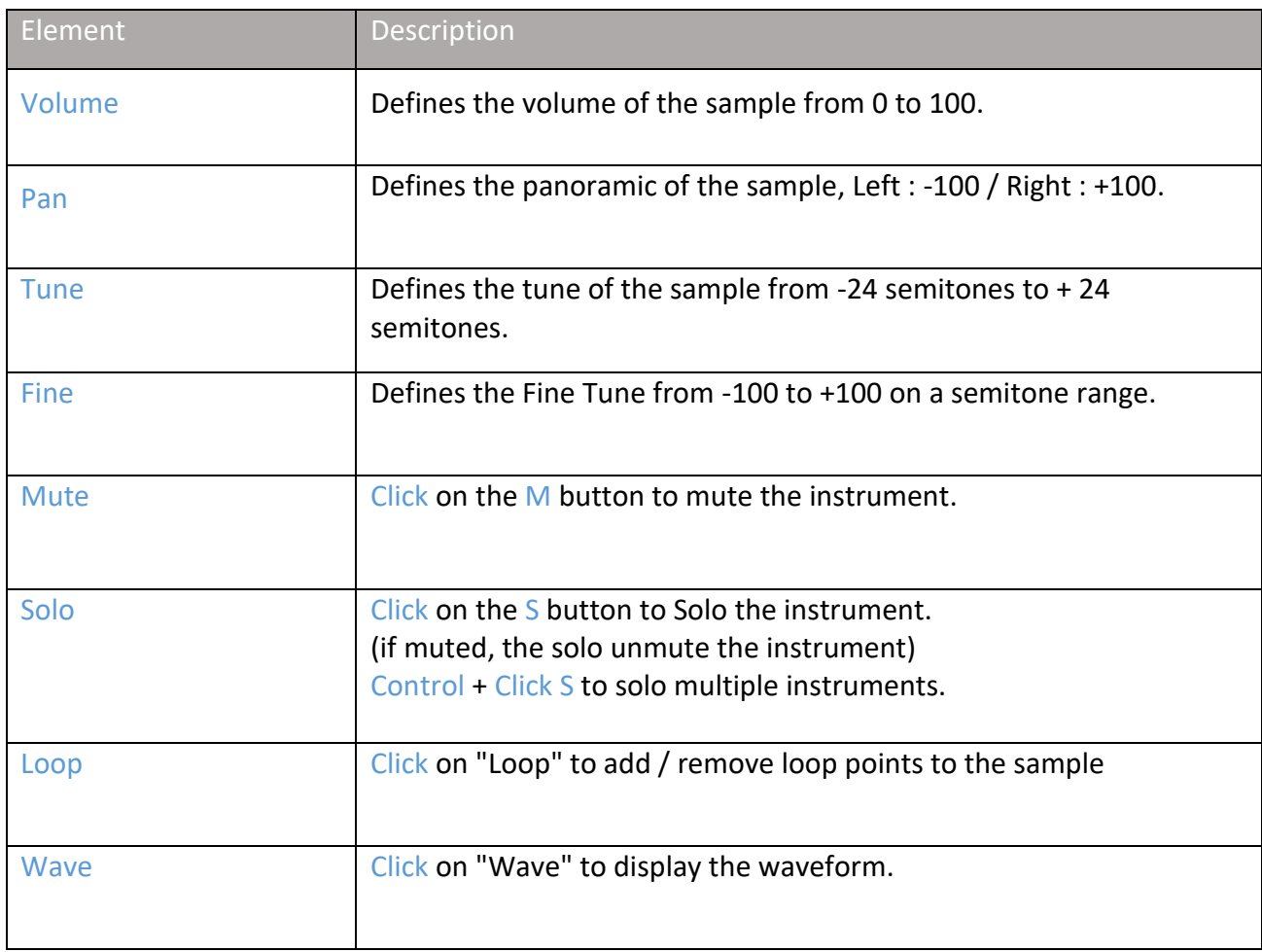

Use the upper right cross to remove a sample.

Right click on the objects for contextual menu (Windows / Linux).

**sub tabs:**

there are 4 tabs (click on 1 2 3 or 4) :

1 is volume / pan / tune / finetune. 2 is envelope ADSR. 3 is pitch ADSR. 4 is "special FX".

#### **Multi-timbral configuration:**

The plugin is multi timbral, you can select the MIDI channel (1 to 16) for each sample (default is omni), use the contextual menu (Windows / Linux).

For Mac OS you have to left-click on "midi ch" to select the MIDI channel for the current sample, see the picture below:

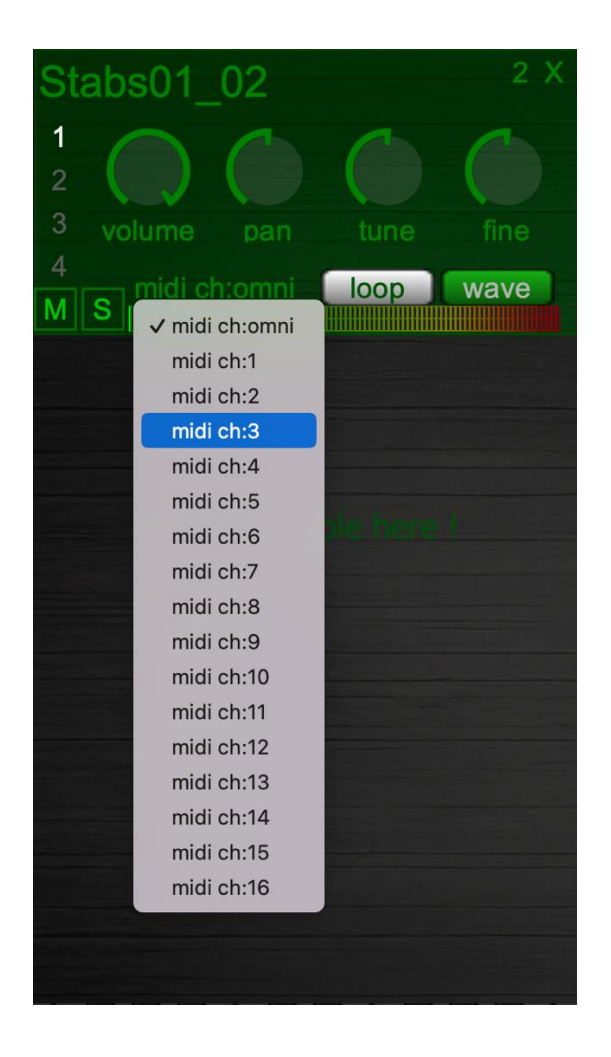

# <span id="page-9-0"></span>**4.2 ADSR Amplitude**

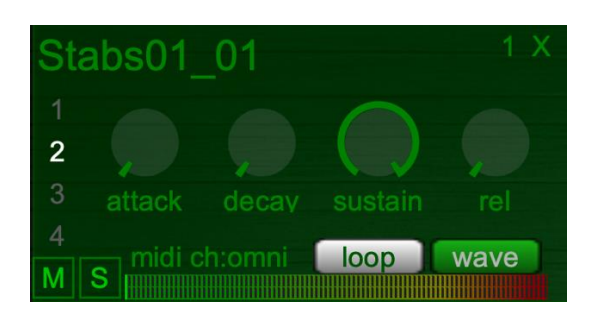

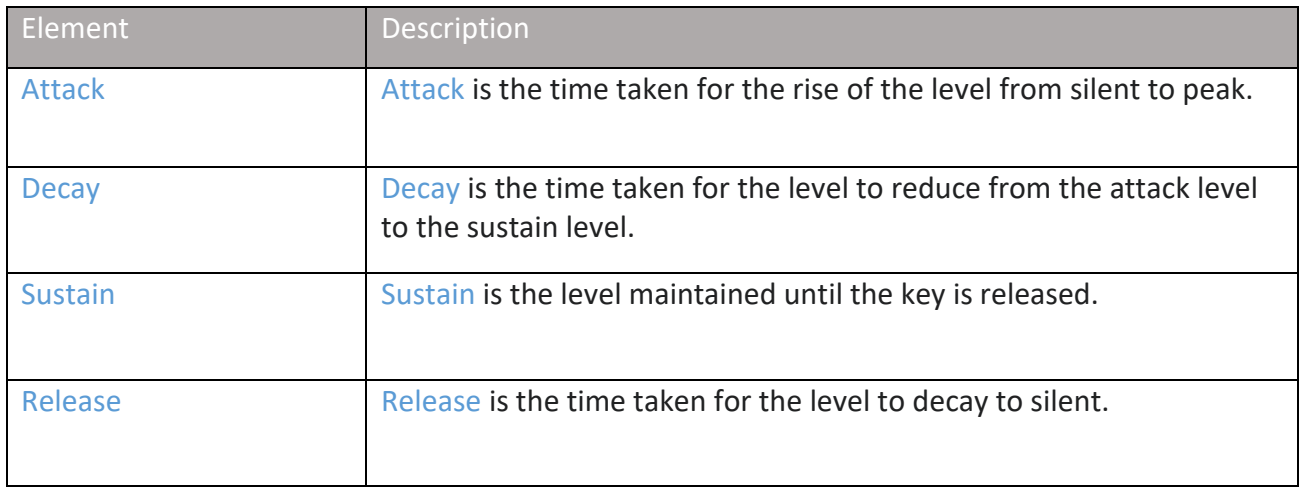

#### <span id="page-10-0"></span>**4.3 ADR Pitch**

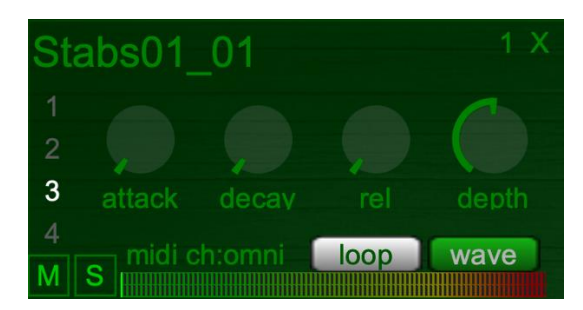

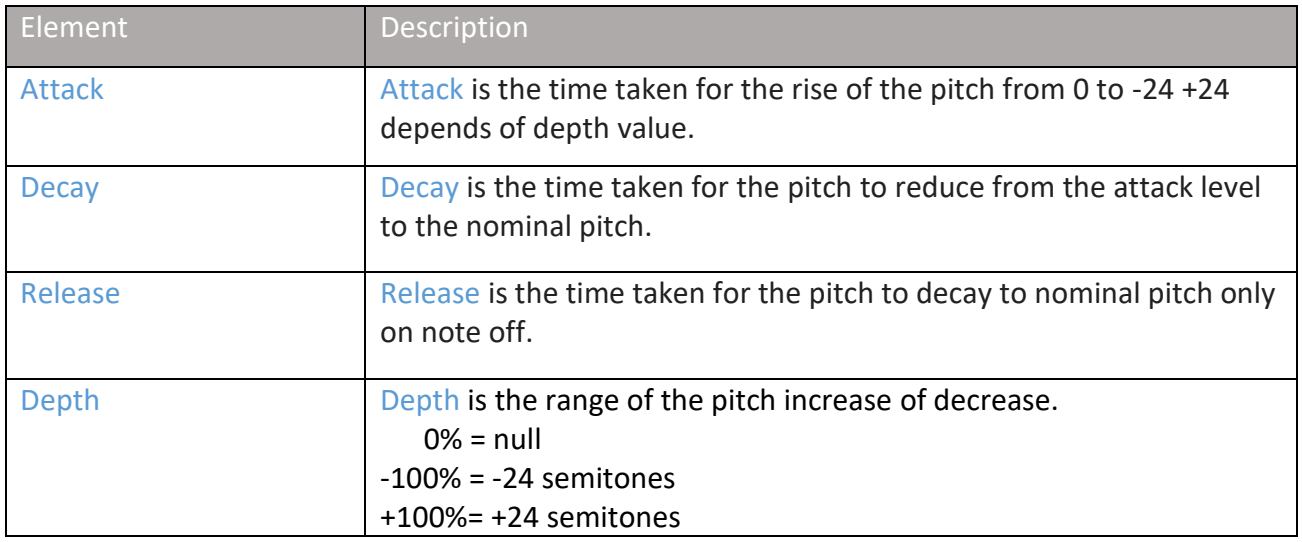

#### <span id="page-11-0"></span>**4.4 FX section**

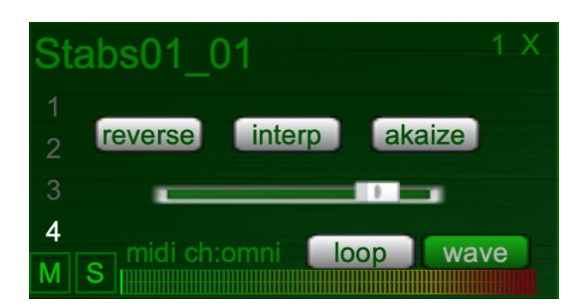

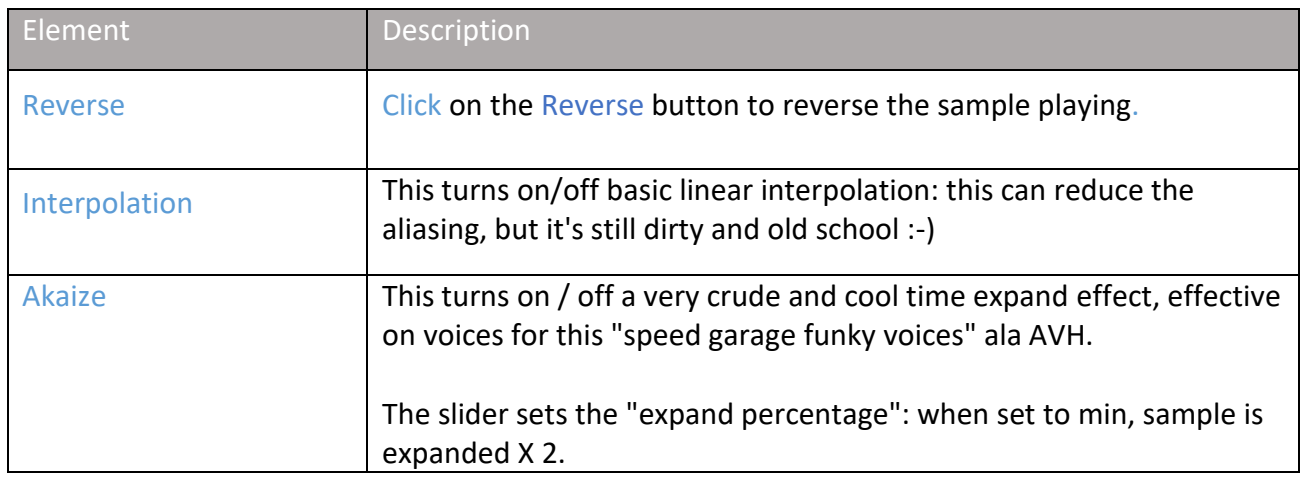

Note:

when "reverse" is on: playing begins at "start" if "start" is different than 0, else the playing starts at "sample end".

### <span id="page-12-0"></span>**5. Waveform view**

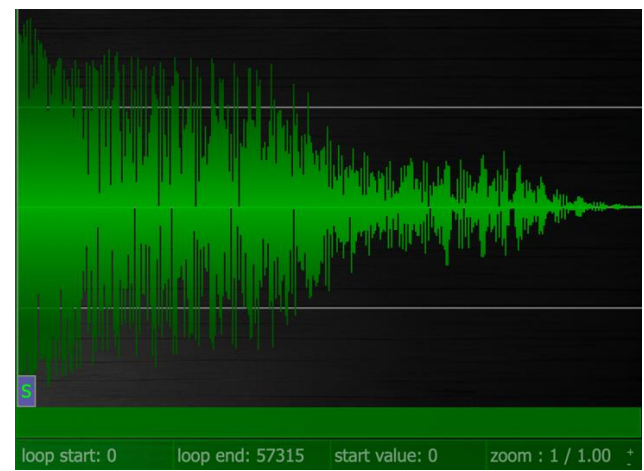

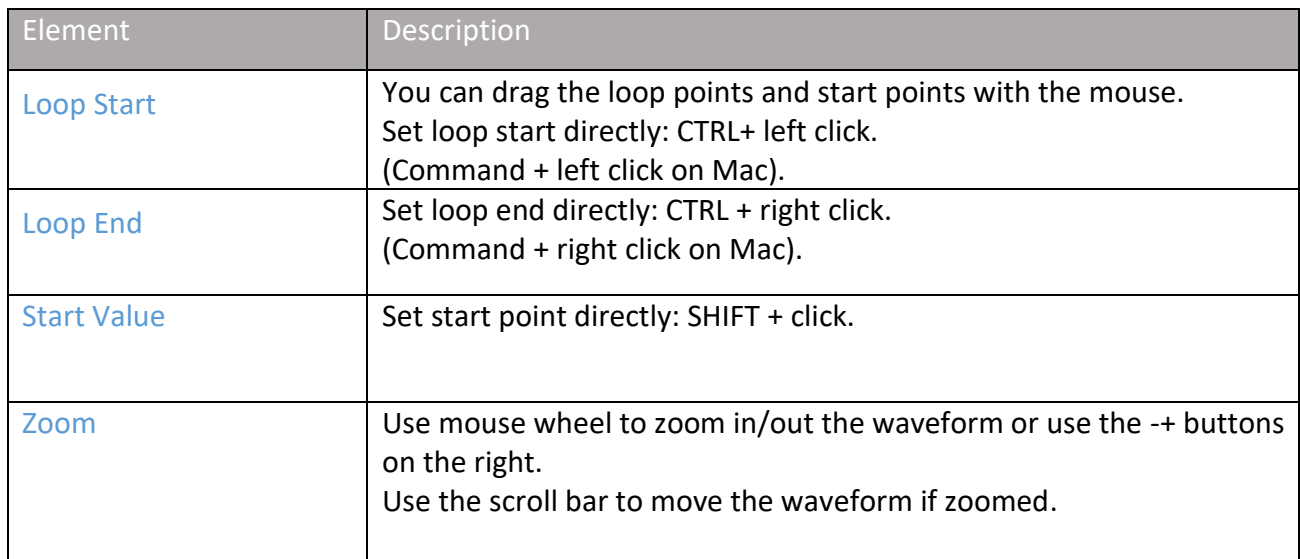

#### <span id="page-13-0"></span>**6. Transport Bar**

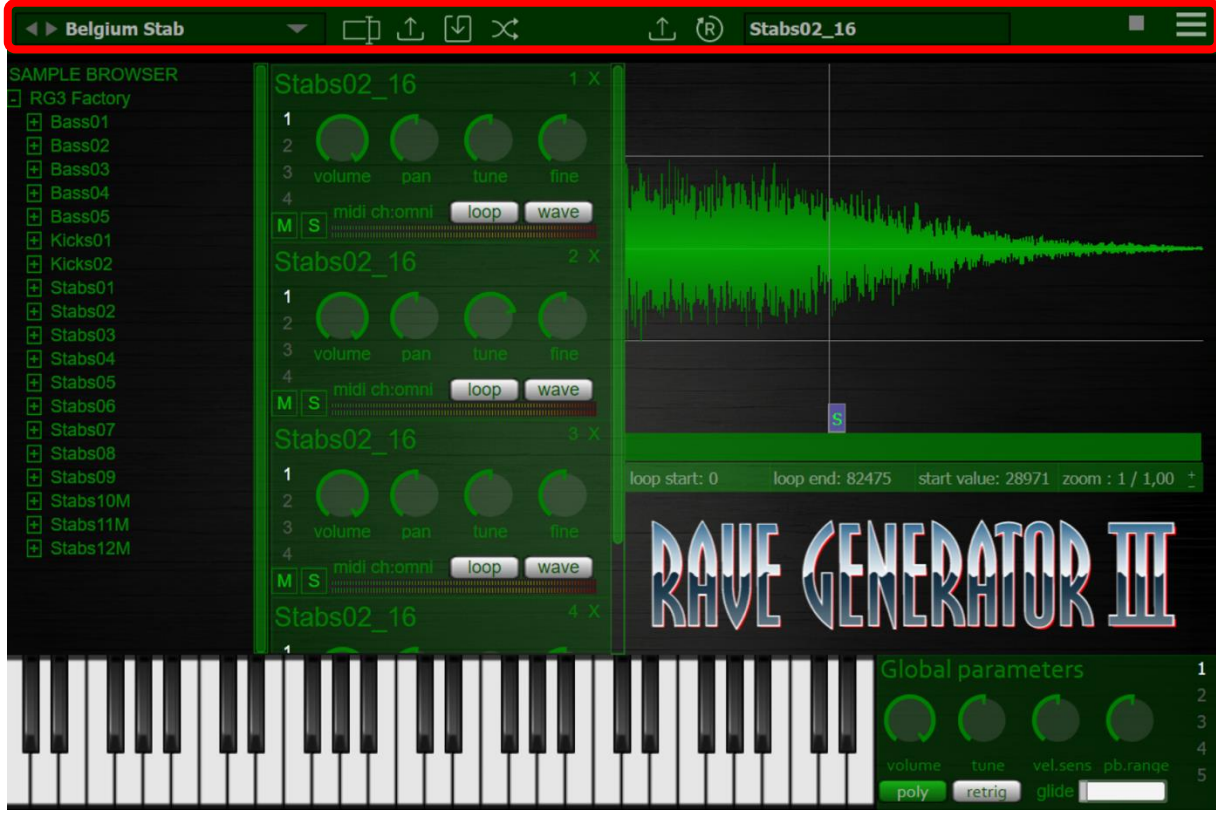

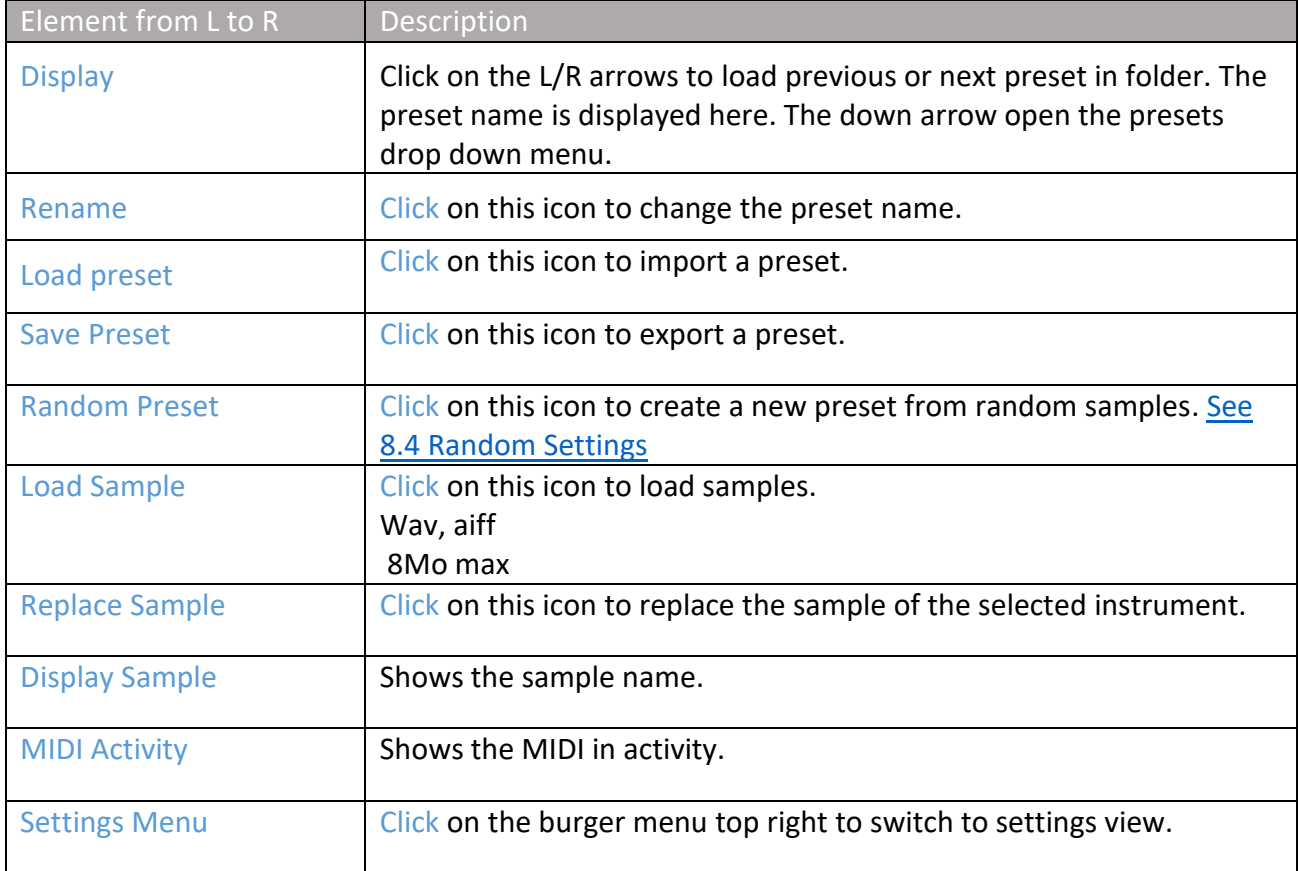

#### <span id="page-14-0"></span>**7. Master Section**

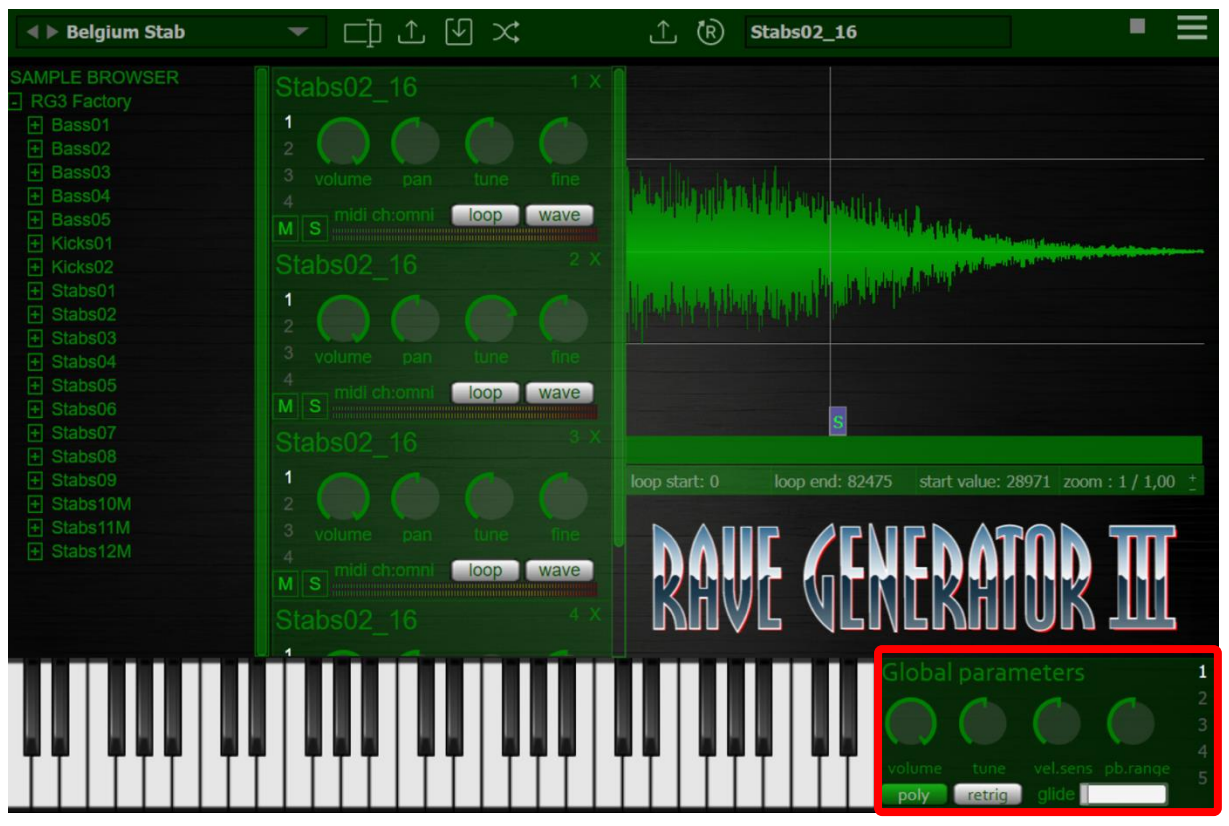

### <span id="page-15-0"></span>**7.1 Global Parameters**

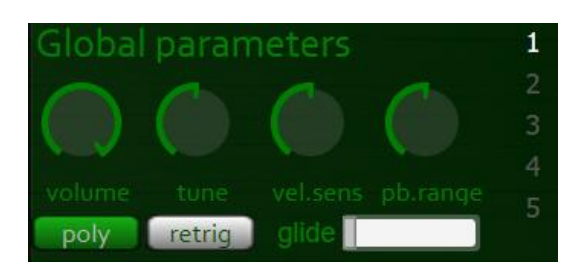

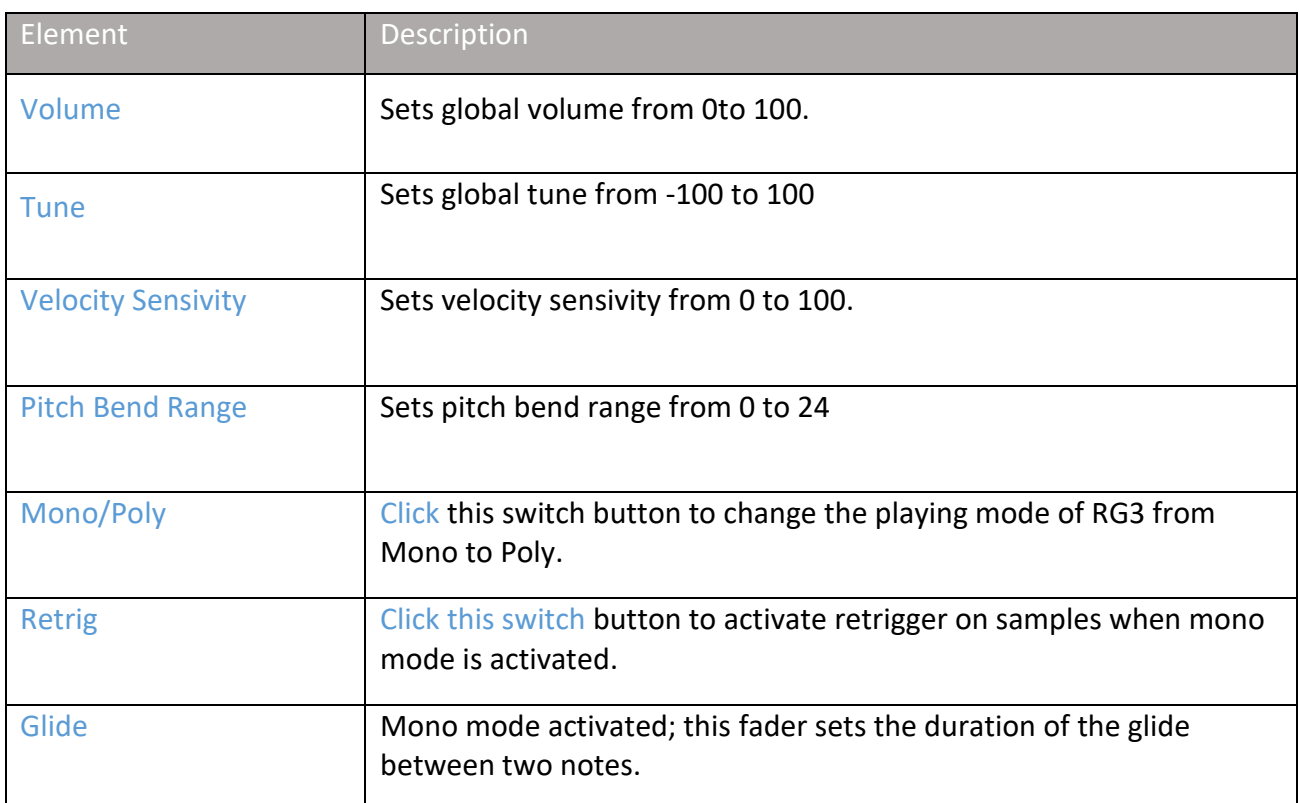

# <span id="page-16-0"></span>**7.2 Delay**

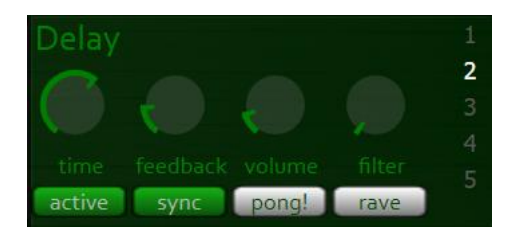

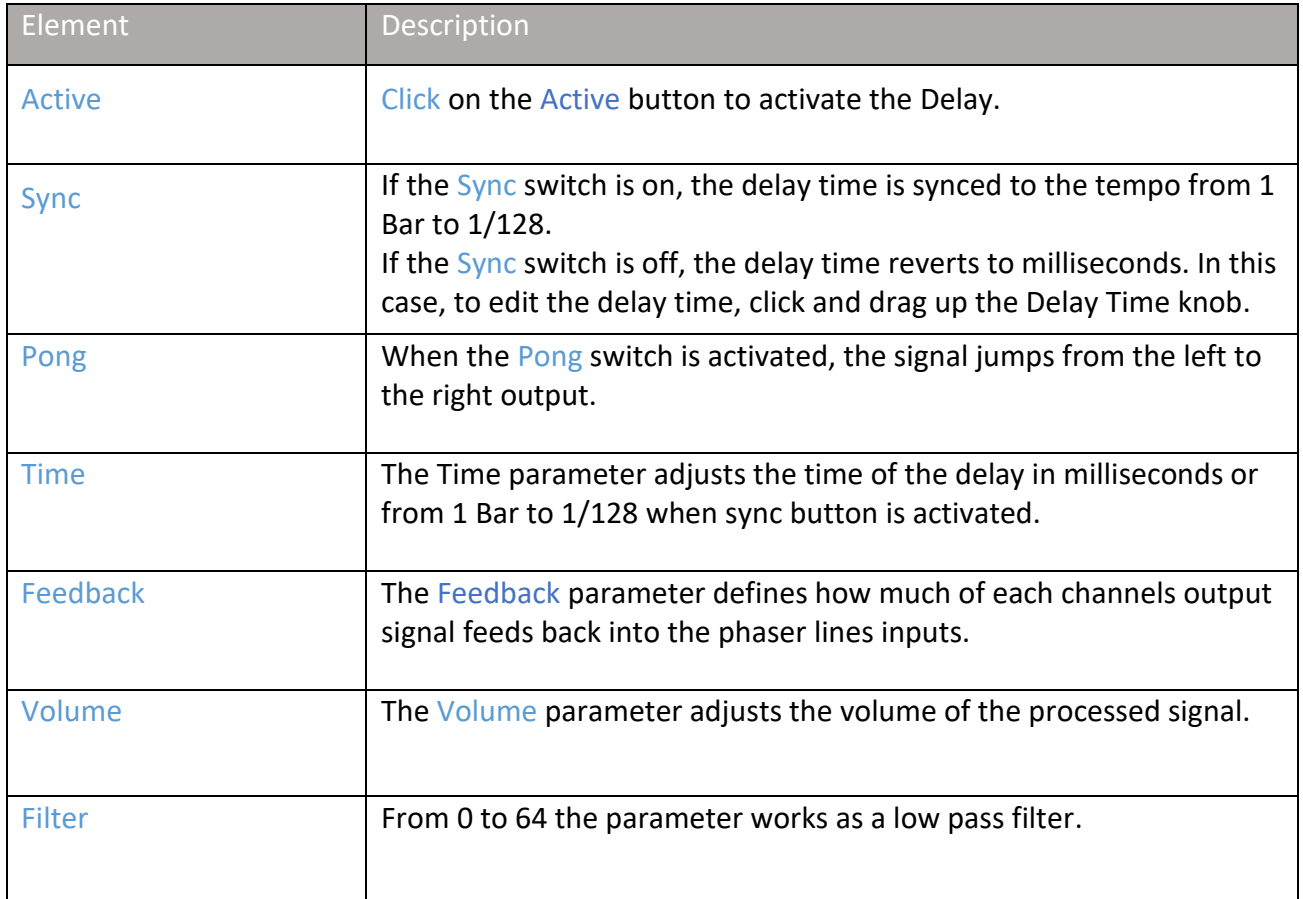

#### <span id="page-17-0"></span>**7.3 Reverb**

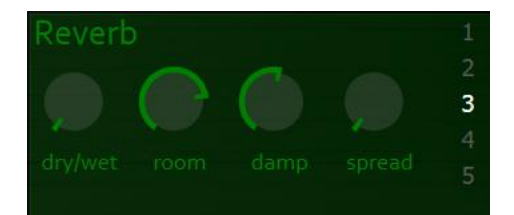

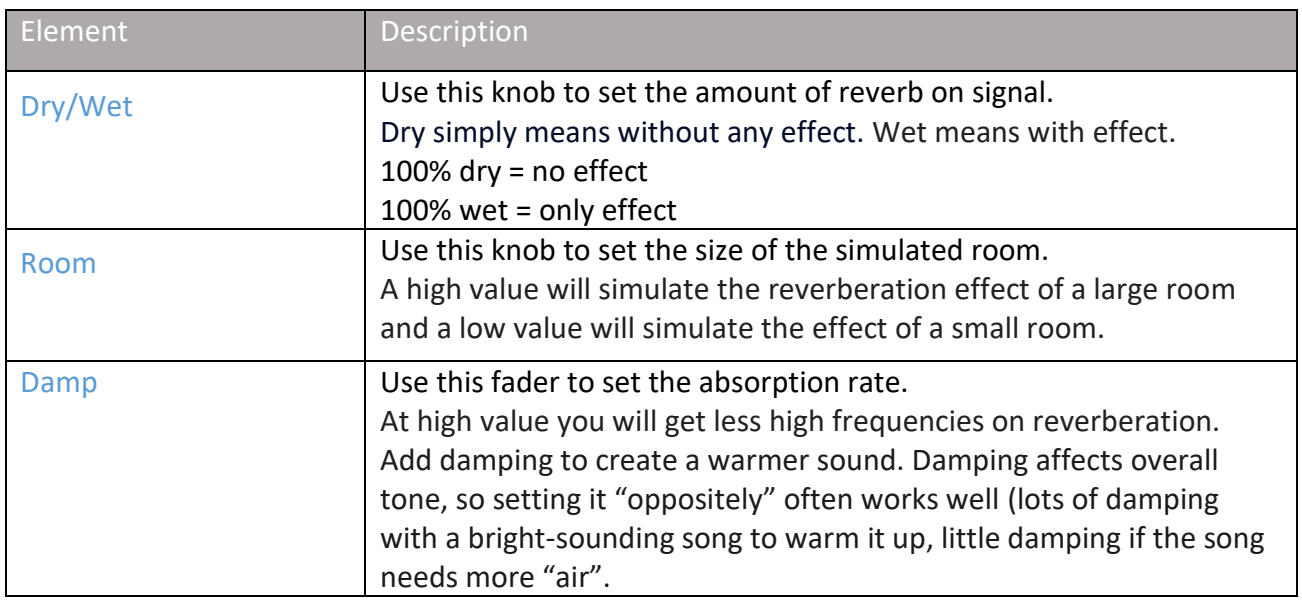

# <span id="page-18-0"></span>**7.4 Filter**

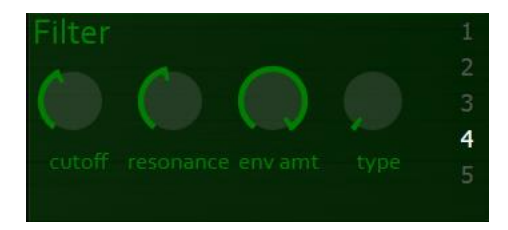

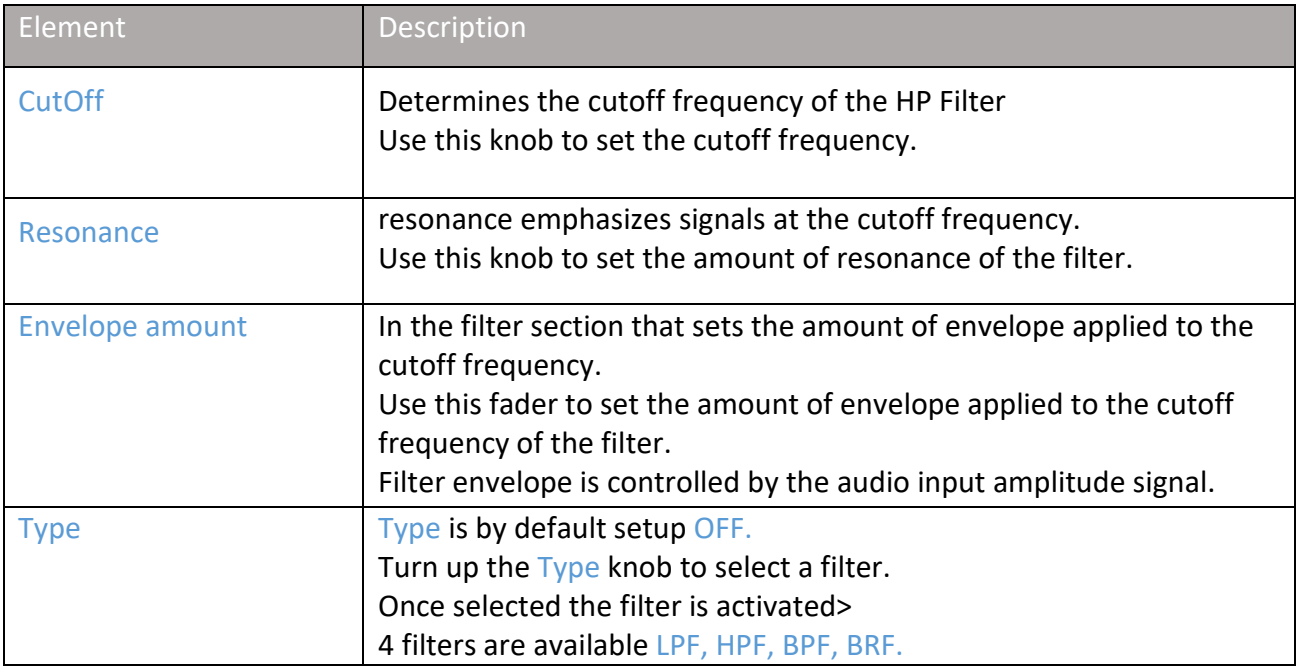

# <span id="page-19-0"></span>**7.5 Phaser**

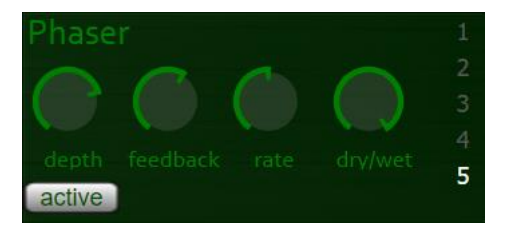

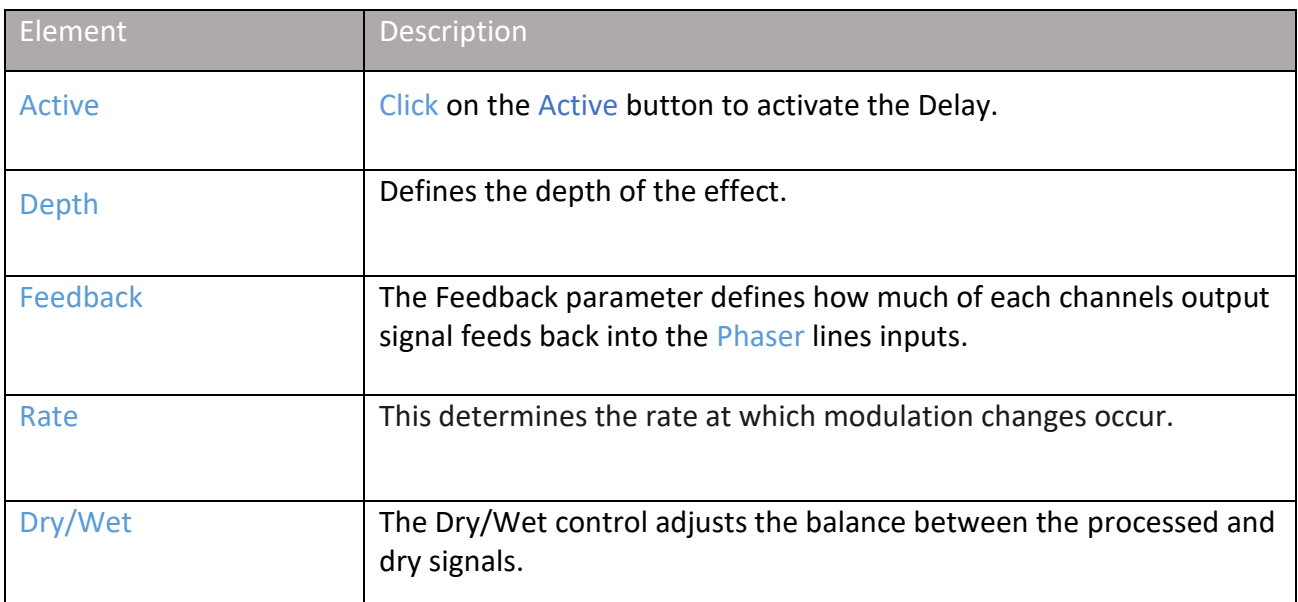

# <span id="page-20-0"></span>**8. Settings view**

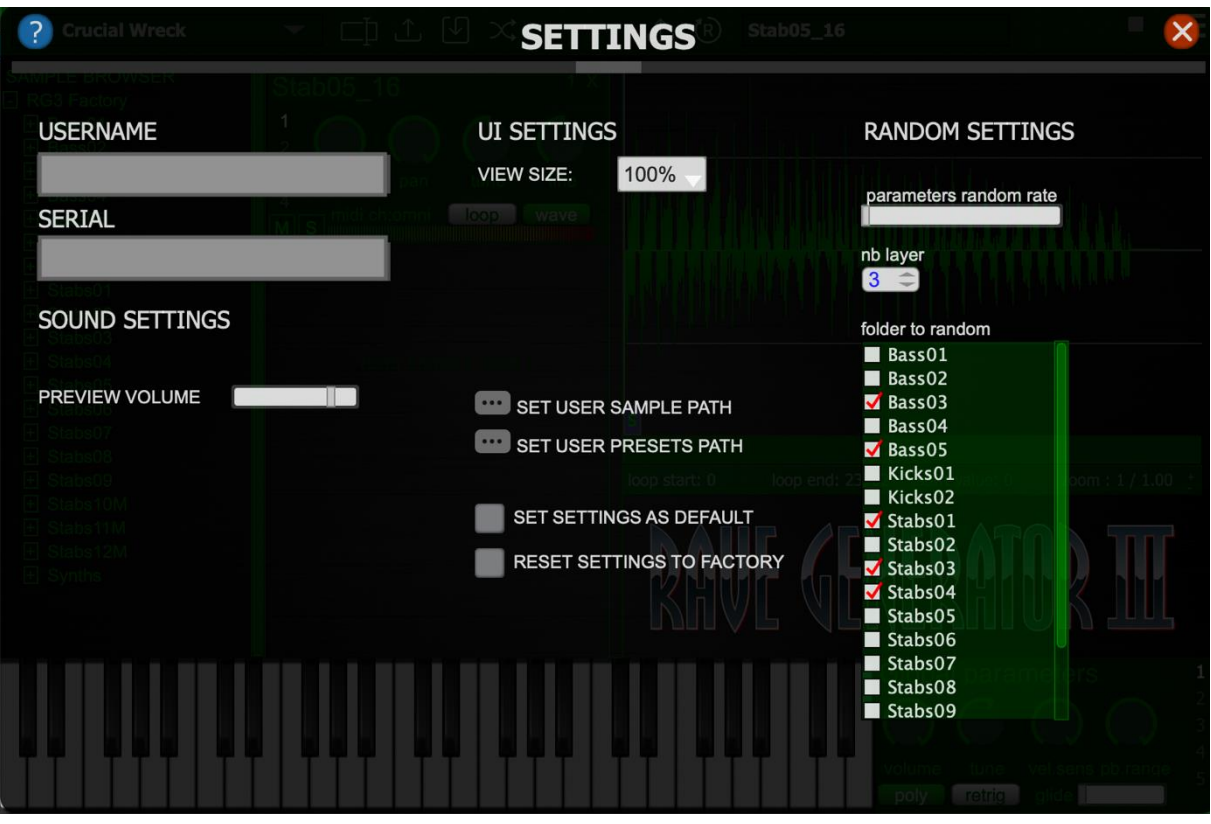

# <span id="page-21-0"></span>**8.1 Sound Settings**

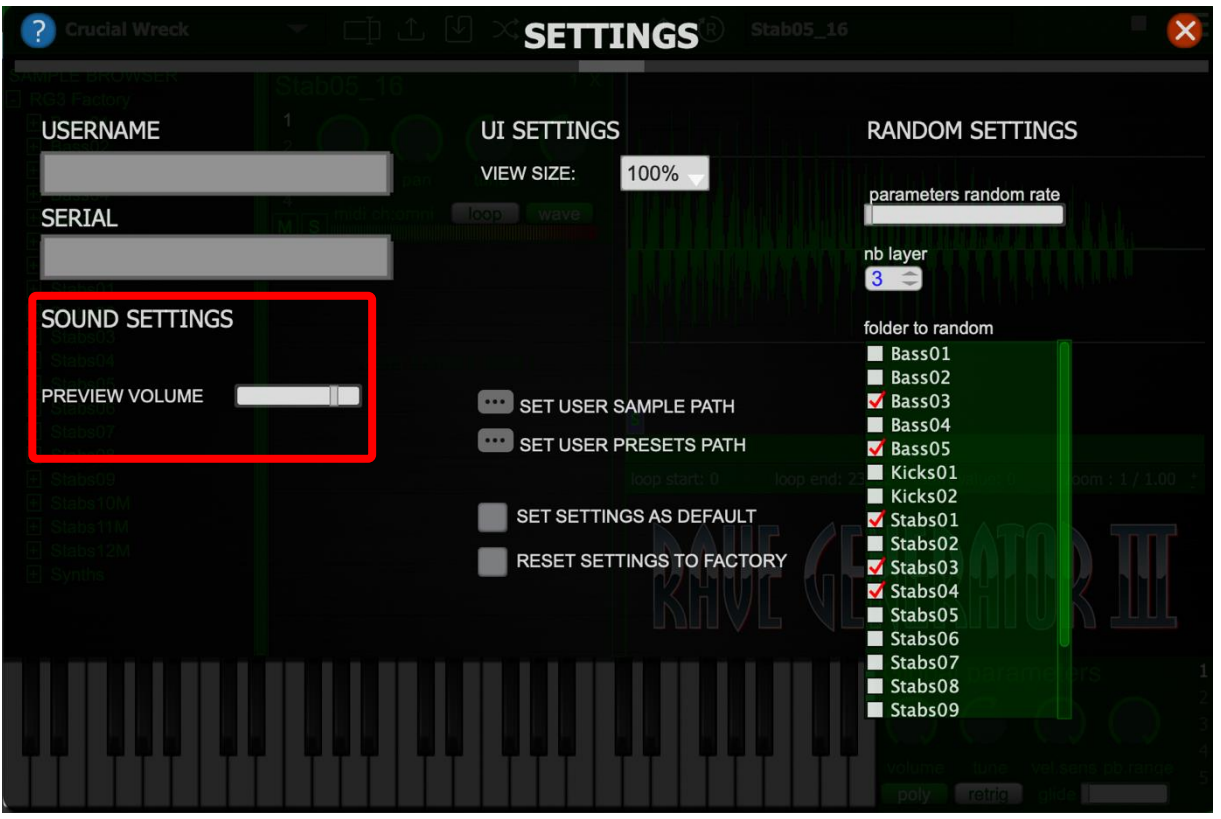

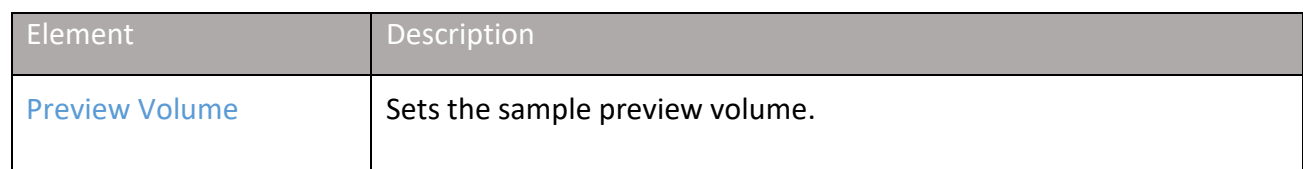

#### <span id="page-22-0"></span>**8.2 UI Settings**

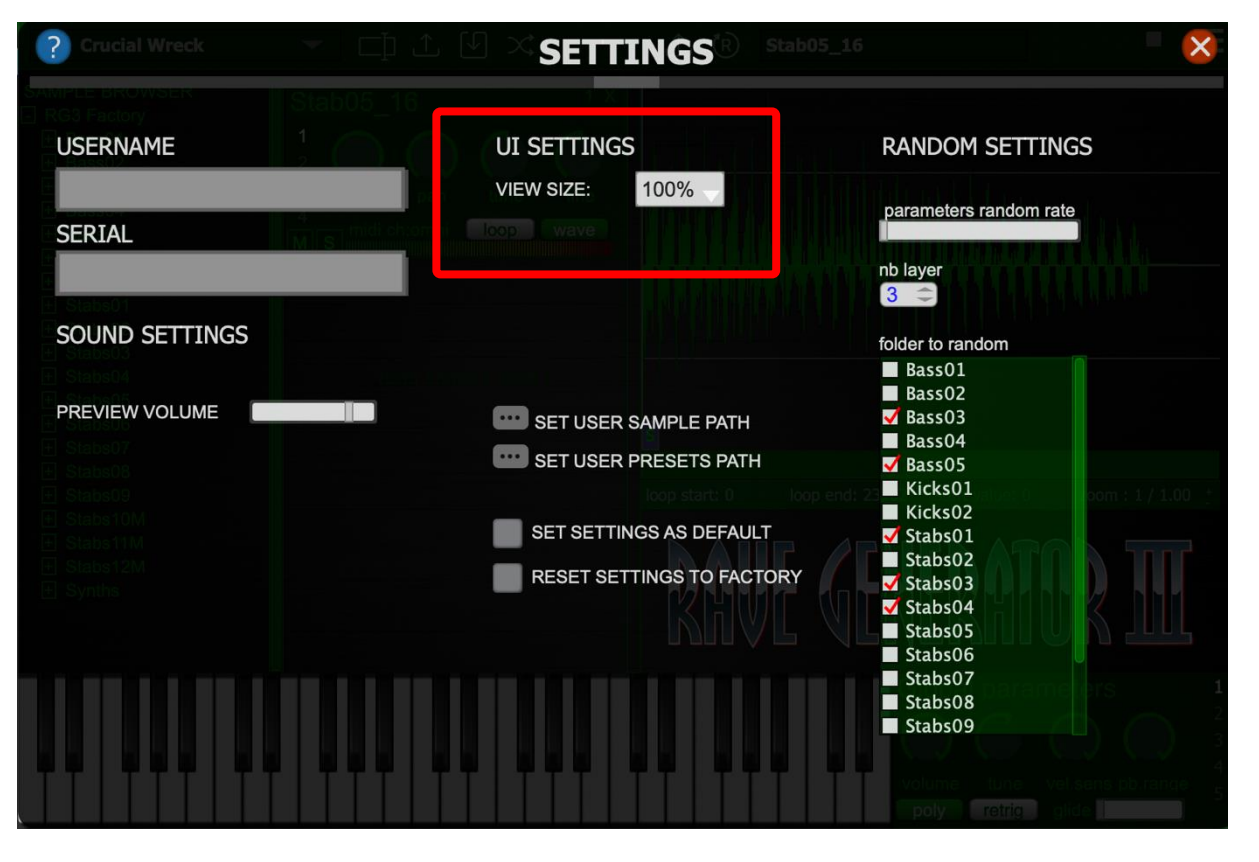

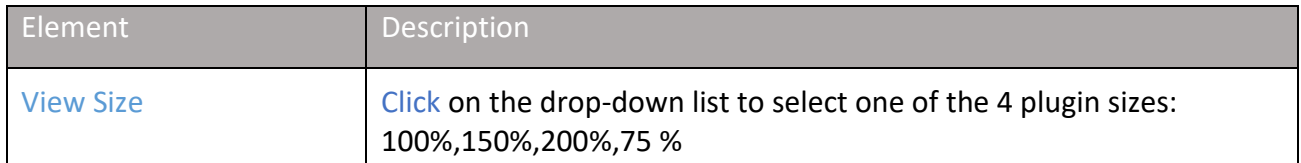

#### <span id="page-23-0"></span>**8.3 Set Path**

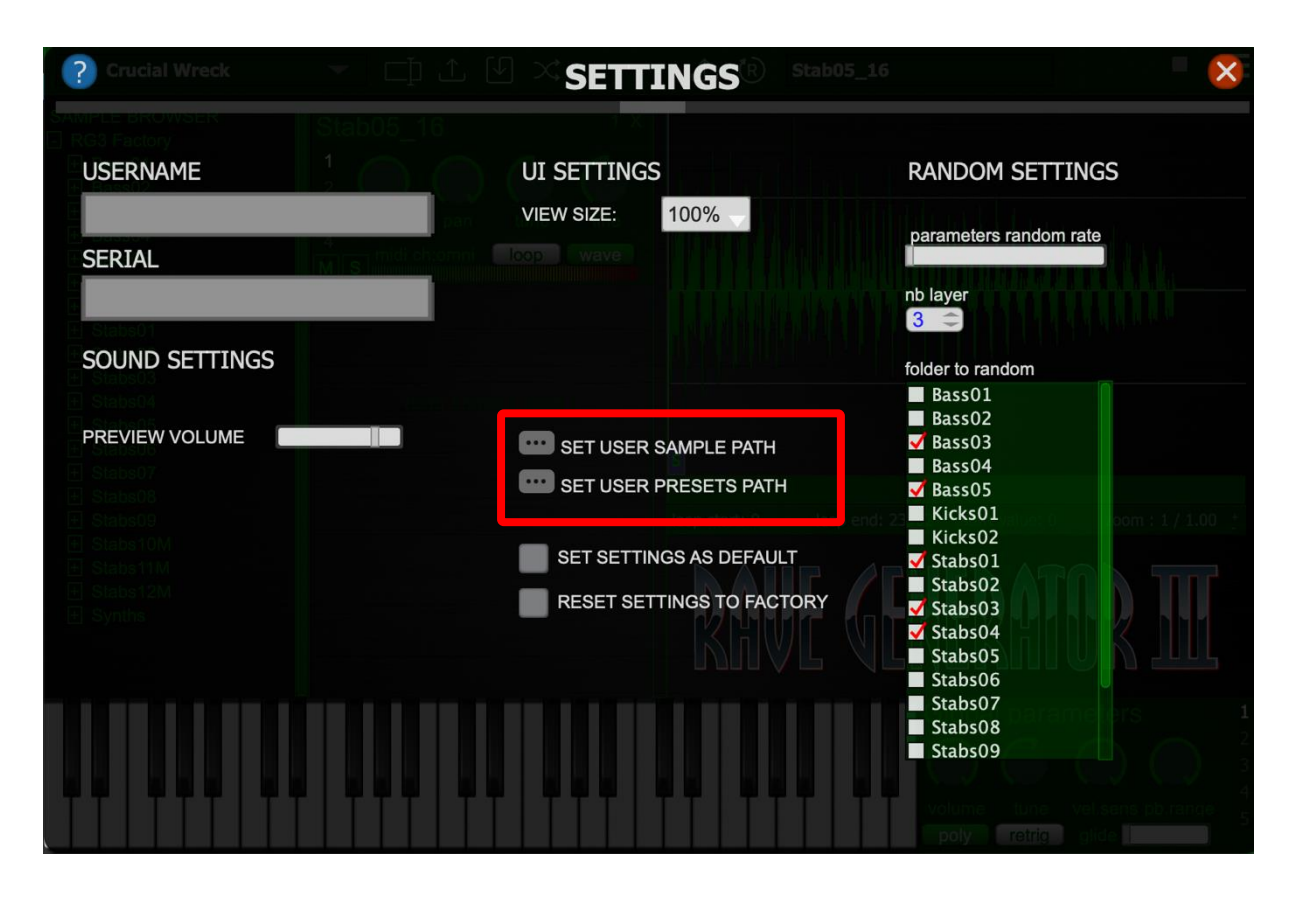

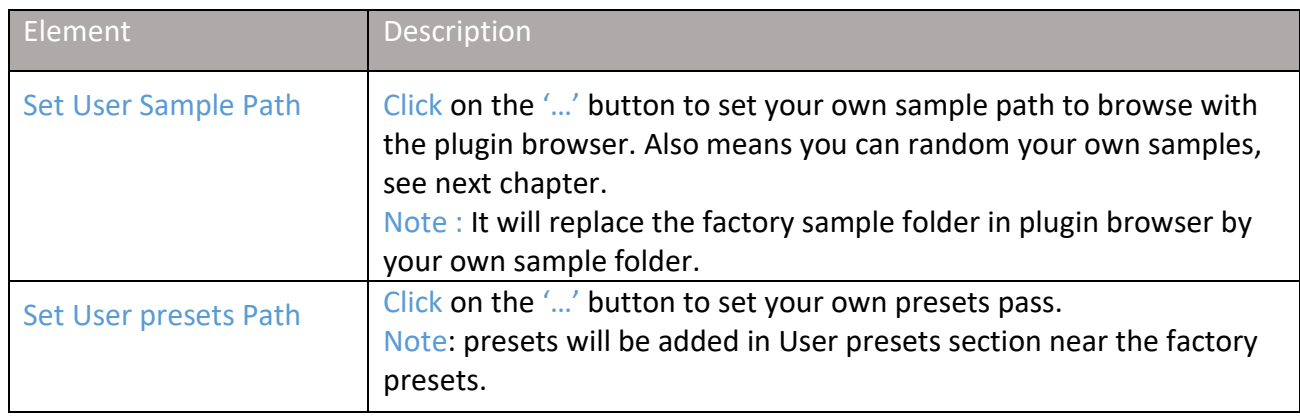

# <span id="page-24-0"></span>**8.4 Random Settings**

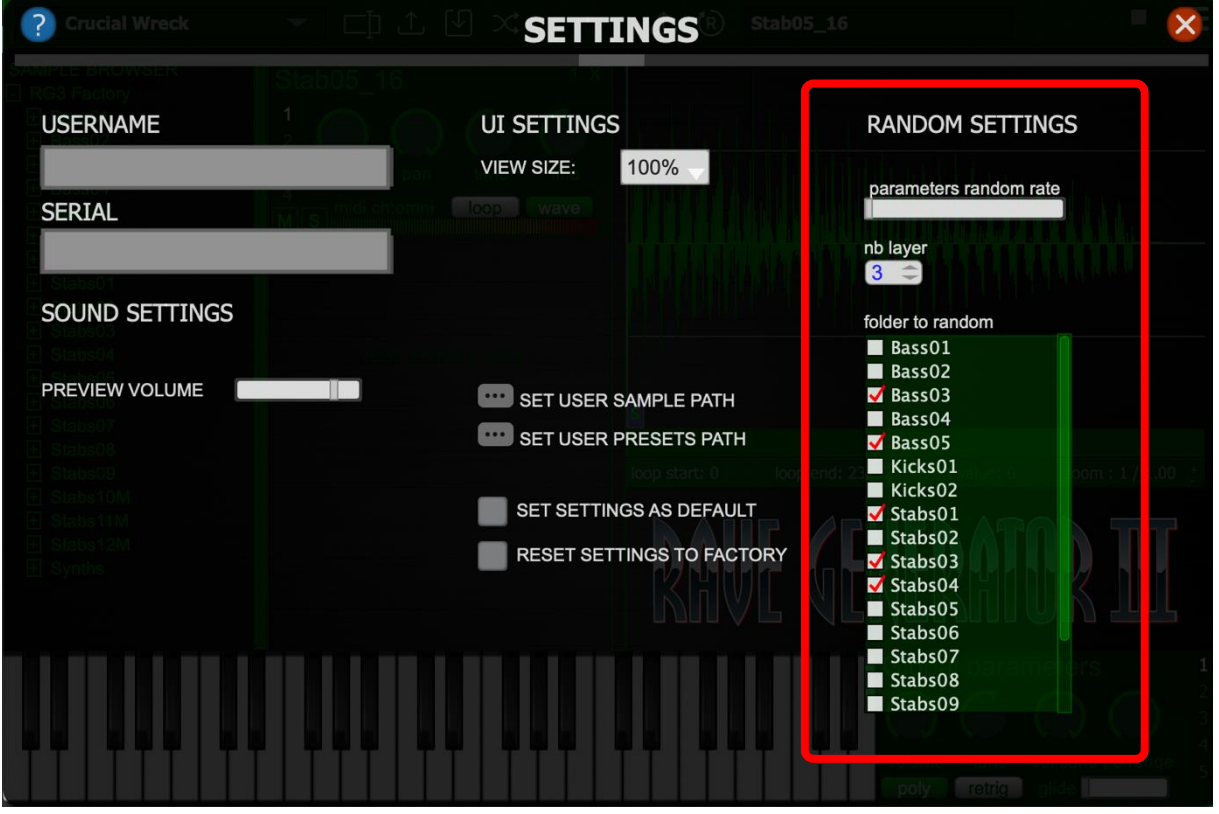

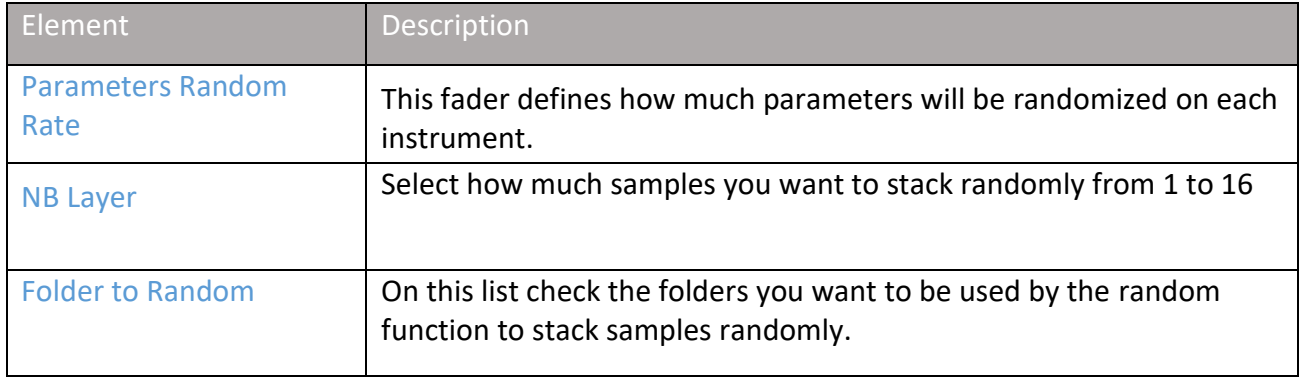

### <span id="page-25-0"></span>**8.5 Reset to factory**

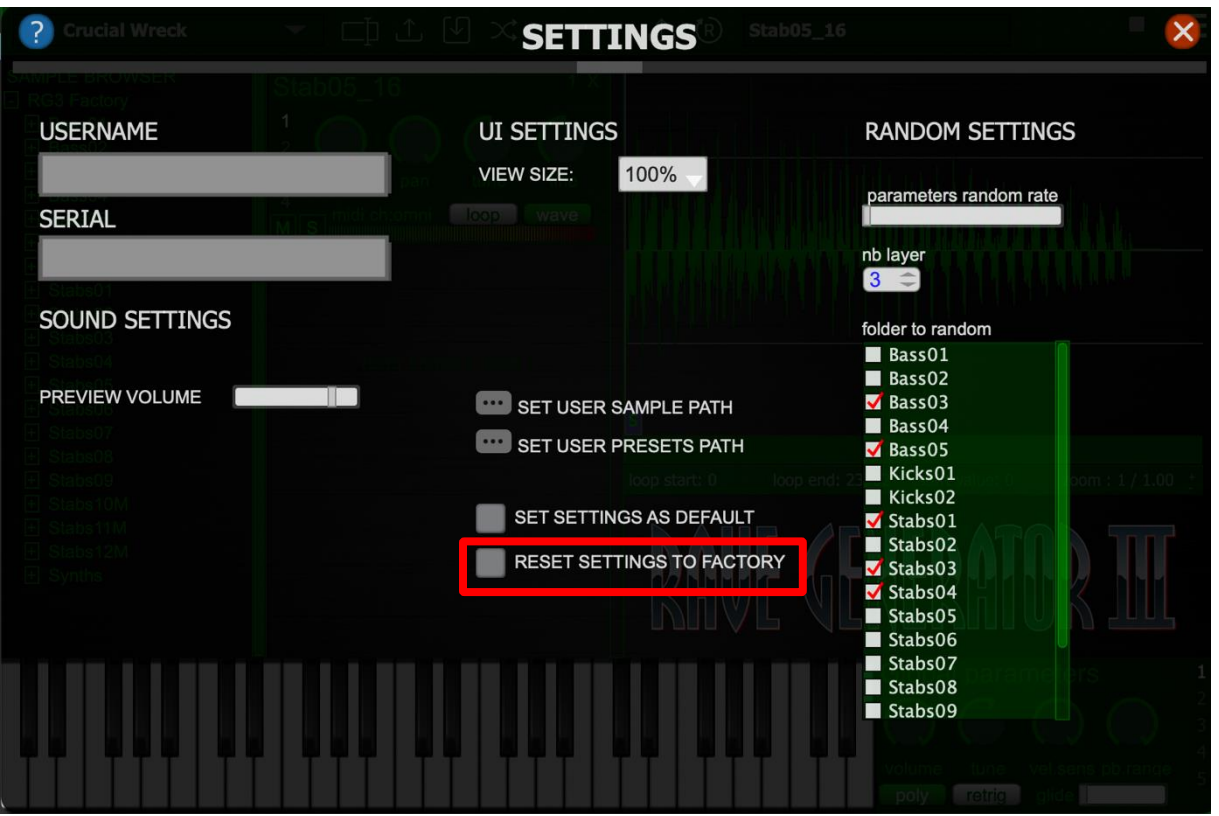

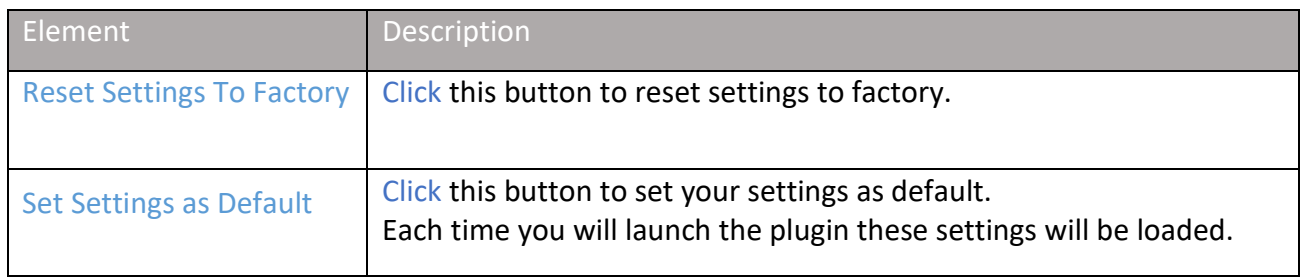